# HP OpenView Operations for Windows 7.5

Using OVO 7.5 for Windows with Microsoft SQL Server 2005

> White Paper Version 1.1

HP OpenView Operations for Windows is a management solution that keeps business-critical application services up and running. It offers sophisticated management functions to improve uptime of all layers of todays distributed IT Service environment: the network, systems, databases, application, and the Internet.

HP OpenView Operations Solutions manage systems and networks, and the services they provide.

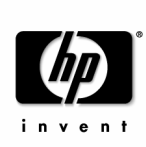

## Warranty Information

*Hewlett-Packard makes no warranty of any kind with regard to this manual, including, but not limited to, the implied warranties of merchantability and fitness for a particular purpose. Hewlett-Packard shall not be held liable for errors contained herein or direct, indirect, special, incidental or consequential damages in connection with the furnishing, performance, or use of this material.*

A copy of the specific warranty terms applicable to your Hewlett-Packard product can be obtained from your local Sales and Service Office.

## Copyright Notices

©Copyright 1983-2006 Hewlett-Packard Company, all rights reserved.

No part of this document may be copied, reproduced, or translated to another language without the prior written consent of Hewlett-Packard Company. The information contained in this material is subject to change without notice.

## Restricted Rights Legend

Use, duplication or disclosure by the U.S. Government is subject to restrictions as set forth in subparagraph (c)(1)(ii) of the Rights in Technical Data and Computer Software clause in DFARS 252.227-7013.

Hewlett-Packard Company United States of America

Rights for non-DOD U.S. Government Departments and Agencies are as set forth in FAR 52.227-19(c)(1,2).

#### Trademark Notices**.**

Microsoft® and Microsoft Windows® are U.S. registered trademarks of Microsoft Corporation.

UNIX® is a registered trademark in the United States and other countries, licensed exclusively through X/Open Company Limited.

All other product names are the property of their respective trademark or service mark holders and are hereby acknowledged.

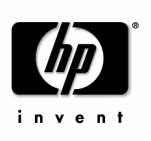

## Table of Contents

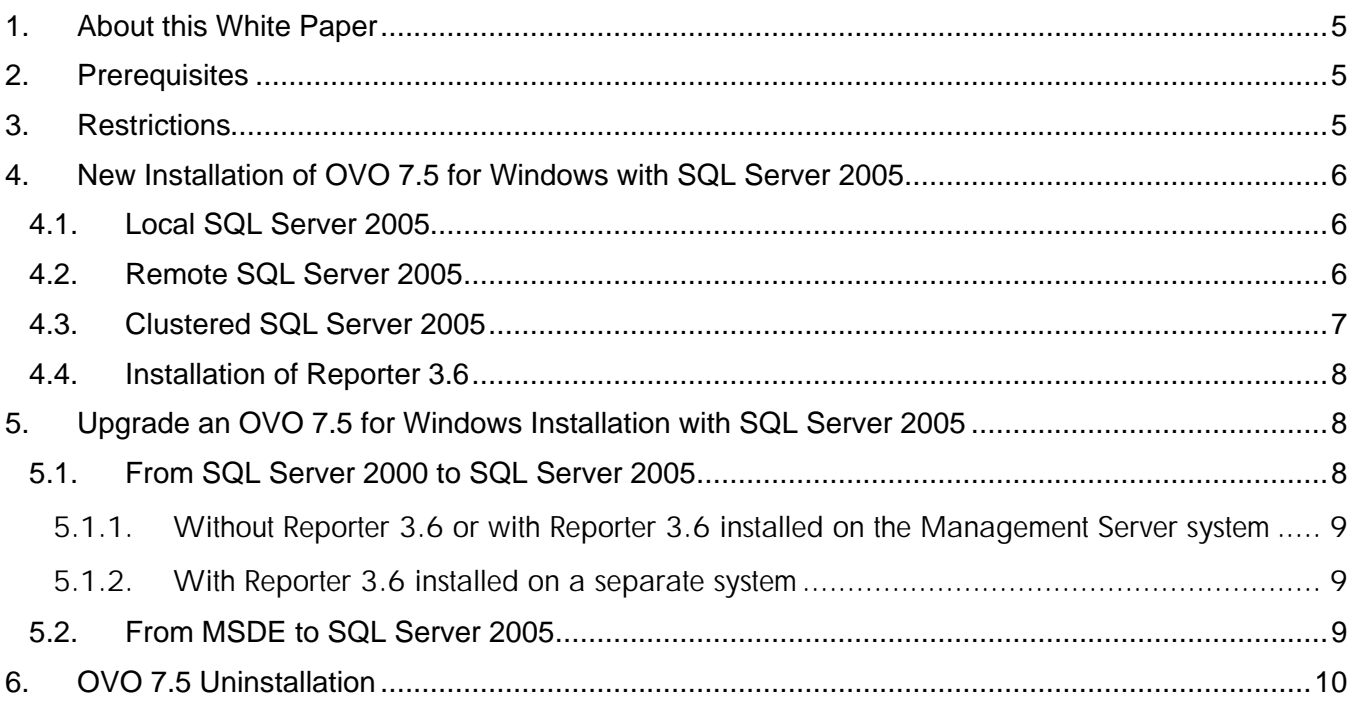

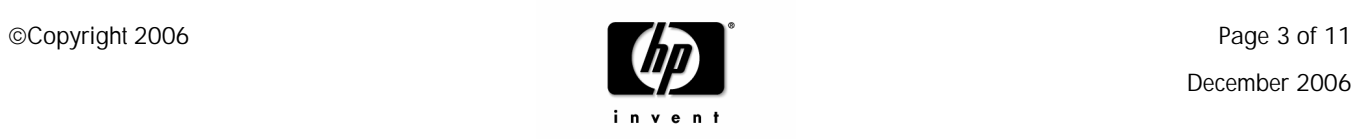

#### Change Record

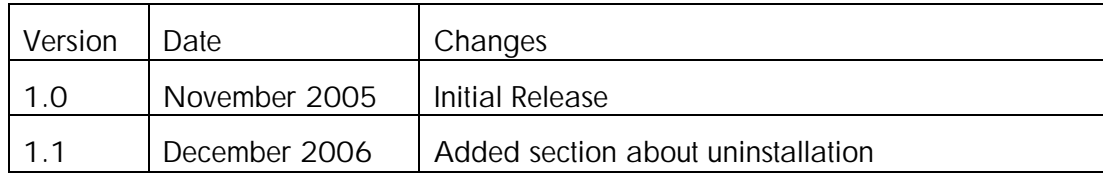

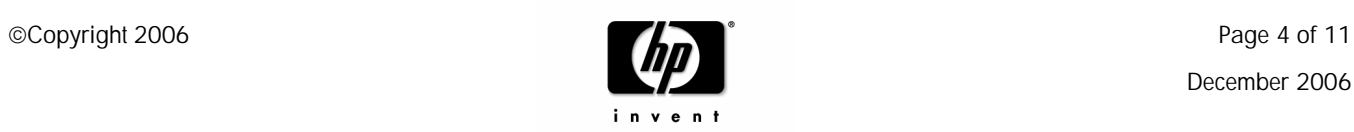

## 1.About this White Paper

This document describes the steps needed to use HP OpenView Operations 7.5 for Windows and Reporter 3.6 with Microsoft SQL Server 2005 Standard or Enterprise Edition as the underlying database.

This white paper covers both, a new installation of OVO 7.5 for Windows and Reporter 3.6 on SQL Server 2005 or an upgrade of the database instance of an existing OVO 7.5 for Windows and Reporter 3.6 installation.

Knowledge of the installation of OVO 7.5 for Windows, Reporter 3.6 and Microsoft SQL Server 2005 is required to understand this document.

#### 2.Prerequisites

In order to support a new installation of OVO 7.5 for Windows on Microsoft SQL Server 2005, HP has released new startup CD media with the following Media Part Numbers: B7490-15216 (English); B7490- 15217 (Japanese); B7490-15218 (Korean) and B7490-15219 (Chinese). Please replace the respective CD in your original HP OpenView Operations 7.5 for Windows media package with the new one before starting the installation on Microsoft SQL Server 2005. If you did not receive this media as part of your (update) shipment, please contact your local sales person for availability.

If you have already installed OVO 7.5 for Windows and you want to upgrade the database instance to Microsoft SQL Server 2005, you do not need the new startup CD media. However, you must install the OVR\_0009 Reporter Patch before upgrading the database installation. This patch can be downloaded from the OpenView software support web site at

http://support.openview.hp.com/patches/patch\_index.jsp

### 3. Restrictions

An upgrade from MSDE to SQL Server Express is not supported with this release because SQL Server Express no longer supports the SQL agent service which is required for the OVO 7.5 for Windows database backup.

A clustered installation of OVO 7.5 for Windows is only supported on Windows 2003 Standard, Enterprise, or Datacenter Server editions.

The standard edition of Microsoft SQL Server 2005 supports a maximum of 2 physical nodes in a clustered setup.

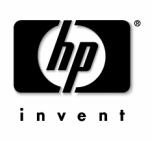

#### 4. New Installation of OVO 7.5 for Windows with SQL Server 2005

Please make sure to use the new startup CD media for installing OVO 7.5 for Windows as described above.

#### 4.1. Local SQL Server 2005

**SQL Server Installation Steps:**

- 1. Install SQL Server 2005 on the planned OVO for Windows Management Server machine
- 2. During the SQL Server 2005 installation or instance creation, select the following options:
	- o In the "Components to Install" dialog select "SQL Server Database Services" and "Workstation components, Books online and development tools".
	- o Select "OVOPS" as instance name.
	- o Service Account: select use the built-in system account or a valid Domain Account.
	- o Authentication Mode: select Mixed Mode Authentication.
	- o Accept default Collation settings.

**Install OVO for Windows:**

- 3. Call the Remote\_DB\_Setup Tool from the OVO for Windows Startup CD and create the local OVO for Windows database.
- 4. Install OVO 7.5 for Windows in the same manner as on a SQL Server 2000 database instance (please refer to the OVO for Windows Installation Guide for further details).

#### 4.2. Remote SQL Server 2005

**SQL Server Installation Steps:**

Copyright 2006 Page 6 of 11

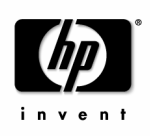

December 2006

- 1. Install SQL Server 2005 on the planned (remote) database server machine. (For instance creation, please follow the same rules as described for the Local SQL Server instance installation.)
- 2. Prepare remote SQL Server access: Because the SQL Server instance is now on a remote machine, you must install the SQL Server 2005 Client Tools on the planned OVO for Windows Management Server machine as follows:
	- o Start the SQL Server 2005 setup on the planned OVO for Windows Management Server machine, but this time select "Workstation components, Books Online and development tools" only in the "Components to Install" dialog.
	- o **Important**: After the SQL Server 2005 Client Tools installation, check in Add/Remove Programs to see if the Microsoft SQL Server 2005 Backward Compatibility components have been installed on the planned OVO for Windows Management Server.

If they are not installed, the OVO for Windows installation is not able to connect to the remote SQL Server 2005 database instance and will fail. In case of failure, consult the Microsoft SQL Server 2005 Online Help for information on how to install the Microsoft SQL Server 2005 Backward Compatibility components.

**Install OVO for Windows:**

- 1. Call the Remote\_DB\_Setup Tool from the OVO for Windows Startup CD and create the remote OVO for Windows database.
- 2. Install OVO 7.5 for Windows in the same manner as on a SQL Server 2000 database instance (please refer to the OVO for Windows Installation Guide for further details).

#### 4.3. Clustered SQL Server 2005

**SQL Server Installation Steps:**

- 1. During the SQL Server 2005 installation or instance creation, select the following options:
	- o In the "Components to Install" dialog select "SQL Server Database Services" and "Workstation components, Books online and development tools".
	- o Mark the checkbox "Create a SQL Server failover cluster".
	- o Select "OVOPS" as instance name.
	- o Service Account: select use the built-in system account or a valid Domain Account.

Copyright 2006 Page 7 of 11 and 2006 Page 7 of 11

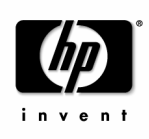

December 2006

- o Authentication Mode: select Mixed Mode Authentication.
- o Accept default Collation settings.

#### 2. Prepare remote SQL Server access:

If you will host the OVO for Windows application on the same cluster nodes as the SQL Server 2005 database you can skip the next step because then the SQL Server 2005 Client Tools will already be installed on all OVO for Windows cluster nodes.

Otherwise you must prepare the remote SQL Server access on **ALL** of your cluster nodes as described in chapter 4.2 Remote SQL Server 2005.

**Install OVO for Windows:**

- 1. Call the Remote\_DB\_Setup Tool from the OVO for Windows Startup CD and create the OVO for Windows database.
- 2. Install OVO 7.5 for Windows in the same manner as on a SQL Server 2000 database instance (refer to the OVO for Windows Installation Guide for further details).

#### 4.4. Installation of Reporter 3.6

After installing OVO 7.5 for Windows on SQL Server 2005 you can optionally install Reporter 3.6 on the same Management Server system.

Note: It is not supported to install Reporter 3.6 on SQL Server 2005 as first product.

#### 5. Upgrade an OVO 7.5 for Windows Installation with SQL Server 2005

#### 5.1. From SQL Server 2000 to SQL Server 2005

Upgrading OVO 7.5 for Windows from an SQL Server 2000 database to a SQL Server 2005 database is supported, but you must install the OVR\_0009 Patch for Reporter before the database upgrade.

This patch can be downloaded from the OpenView software support web site at http://support.openview.hp.com/patches/patch\_index.jsp

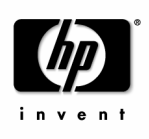

5.1.1. Without Reporter 3.6 or with Reporter 3.6 installed on the Management Server system

**Upgrade SQL 2000 to 2005:**

- 1. Download and install the Reporter patch.
- 2. **Important:** If OVO for Windows runs on a remote SQL Server 2000 database an additional step is required **before** upgrading the SQL Server database:
- 3. You must prepare the remote SQL Server access as described for the Remote SQL Server installation.
- 4. Upgrade SQL 2000 to 2005 as described by Microsoft upgrade instructions.
- 5.1.2. With Reporter 3.6 installed on a separate system

**Upgrade SQL 2000 to 2005:**

1. Download and install the Reporter patch first on the OVO for Windows Management Server and then on the remote Reporter system.

- 2. **Important:** If OVO for Windows runs on a remote SQL Server 2000 database an additional step is required **before** upgrading the SQL Server database:
- 3. You must prepare the remote SQL Server access as described for the Remote SQL Server installation.
- 4. Upgrade SQL 2000 to 2005 as described by Microsoft upgrade instructions.

#### 5.2. From MSDE to SQL Server 2005

In order to upgrade from MSDE to SQL Server 2005 you must upgrade MSDE to SQL 2000 first and then upgrading SQL 2000 to SQL 2005 following the steps described above. This intermediate step is required because Microsoft does not support a direct upgrade path from MSDE to SQL Server 2005.

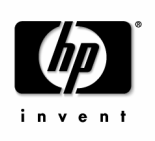

## 6. OVO 7.5 Uninstallation

Due to some executable path changes OVOW 7.5 does not support uninstallation out of the box if it has been installed with a SQL Server 2005 database. In order to enable uninstallation you have to edit the file <%OvInstallDir%>\install\DetachDB.vbs.

Change the line szSQLDir = Shell.Regread("HKLM\SOFTWARE\Microsoft\Microsoft SQL Server\**80**\Tools\ClientSetup\SQLPath") to szSQLDir = Shell.Regread("HKLM\SOFTWARE\Microsoft\Microsoft SQL Server\**90**\Tools\ClientSetup\SQLPath") and save the file.

Now you can uninstall OVOW 7.5.

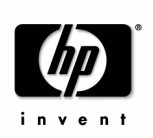

Using OVO 7.5 for Windows with Microsoft SQL Server 2005

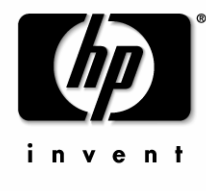

**www.openview.com**

Copyright 2006

Publication Date: 12/2006